Article [Joel Solon](https://community.intersystems.com/user/joel-solon) · Jun 24, 2016 2m read

## **Atelier, Git, and GitHub**

One of the benefits of Atelier is easy integration with source code management tools. Some Eclipse installations include the EGit plugin, or you can install it from the Eclipse marketplace. EGIt makes integration with Git and GitHub easy. Here are the steps I used to connect Atelier to a GitHub repository:

1. To allow Atelier to connect securely to GitHub, you have to create an SSH key and passphrase in Atelier (Preferences > General > Network Connections > SSH2 > Key Management). Click *Generate RSA Key*, and specify a passphrase. Click *Save Private Key,* and click *Save*. Keep the Preferences dialog box open.

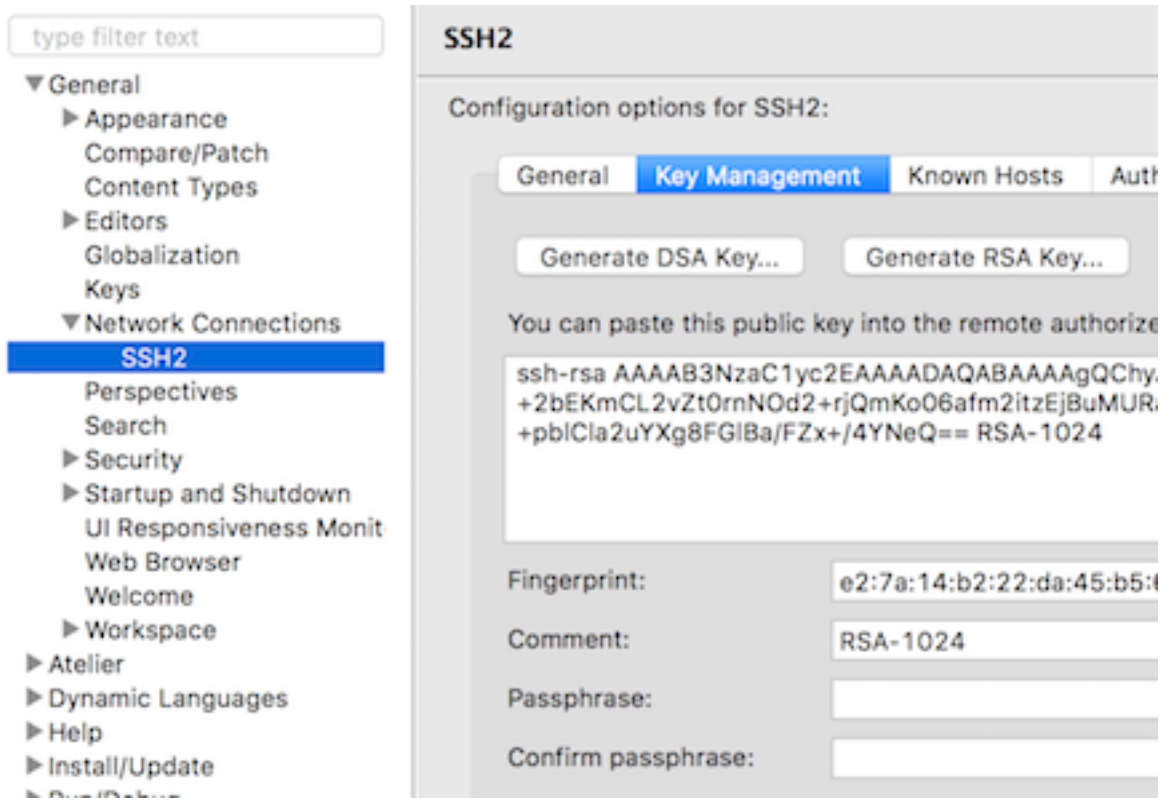

2. Log into GitHub, and edit your profile. Click *SSH and GPG Keys* and click *New SSH Key*. Specify any Title. Copy the long RSA key from Atelier and paste it into the Key field. Click *Add SSH Key*.

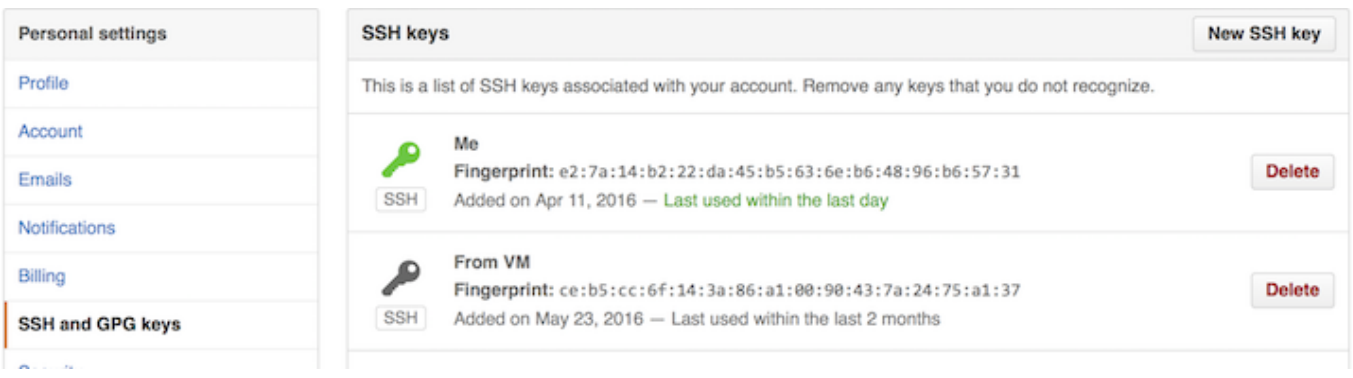

3. Copy the SSH URI for your GitHub repository to the clipboard by clicking *Clone or download*.

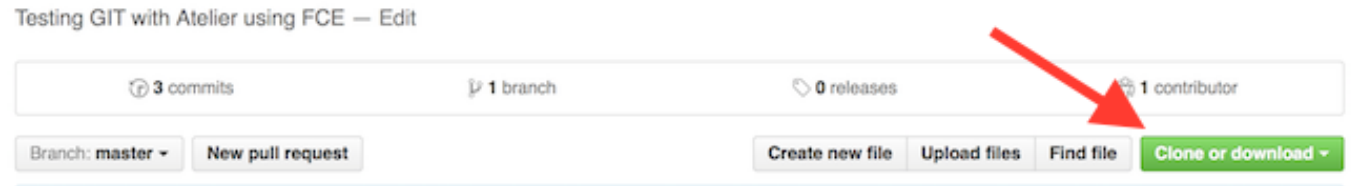

4. Back in Atelier, using the Git perspective (Window > Perspective > Open Perspective > Other > Git), click *Clone a Git Repository.*

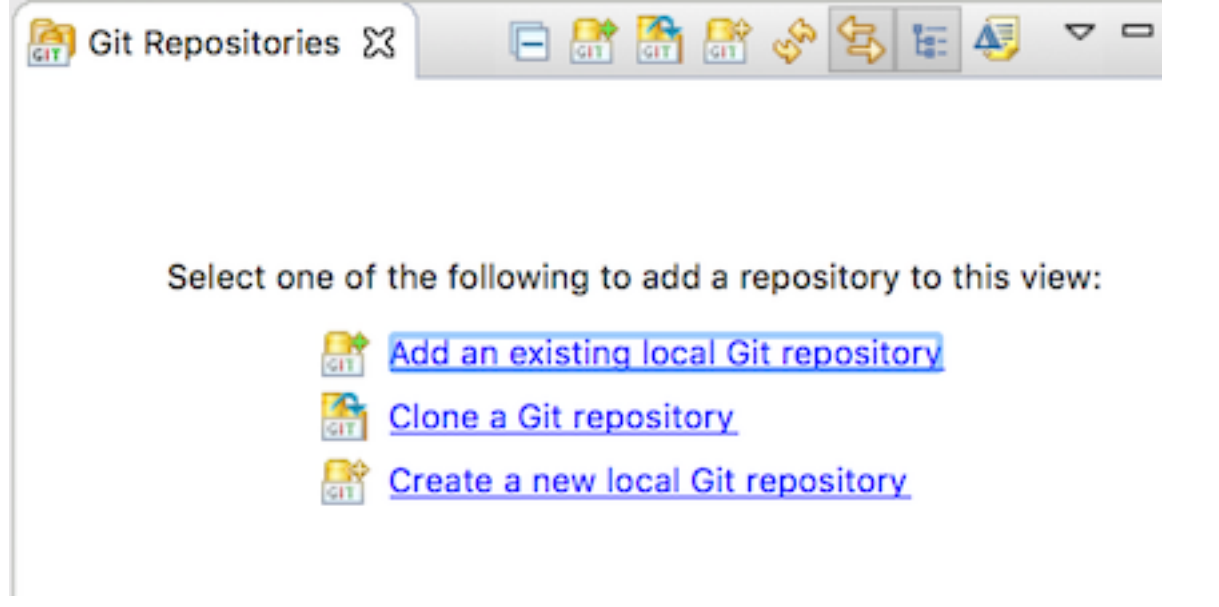

5. In the dialog box that appears, paste the SSH URI for your GitHub repository, something like this: [git@github.com](mailto:git@github.com):*AccountName*/*RepositoryName*.git. Choose SSH as the Protocol, and you can remove the "git" entry in the User field. Click *Next*.

## **Source Git Repository**

Enter the location of the source repository.

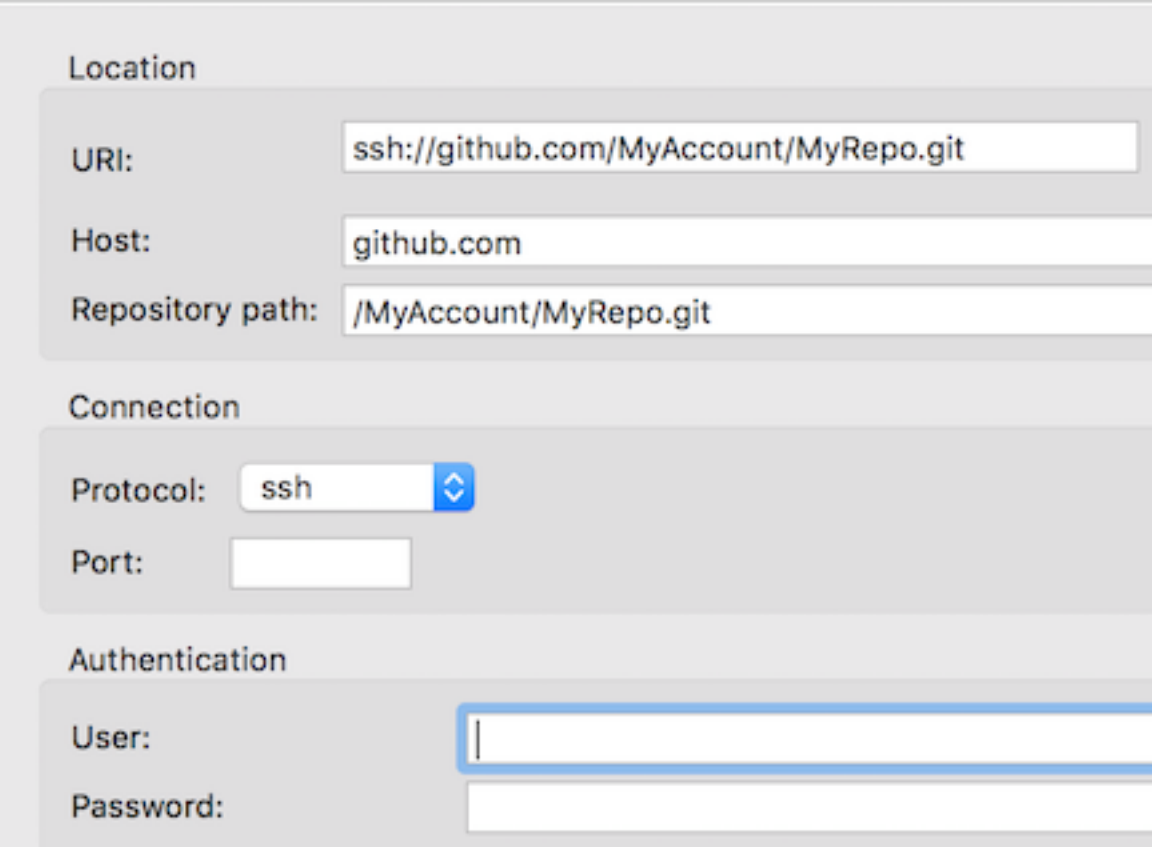

6. Enter the passphrase for the SSH key you created. Then click *Next* to accept the default Master branch. Either accept the default Local Destination Directory, or specify a new one. Then click *Finish*.

## **Local Destination**

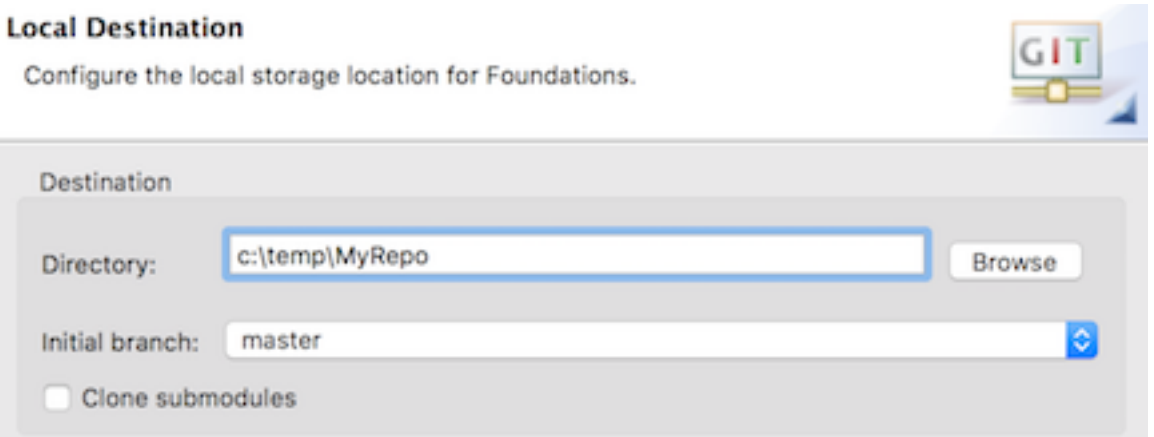

7. Create a new A telier Project (File > New > O ther > A telier Project). Share the project with the cloned repository (Team > Share Project). Click *Finish*.

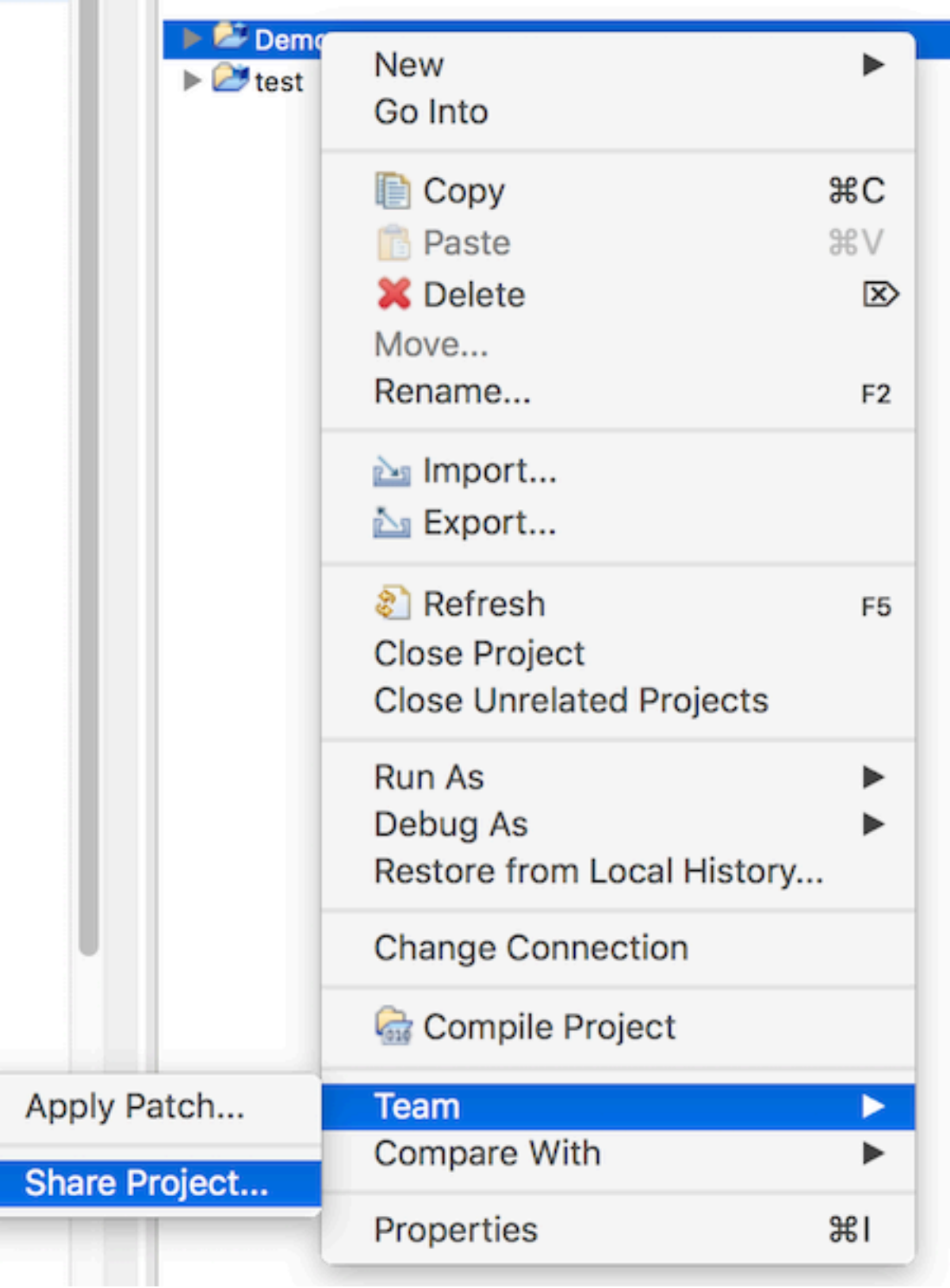

8. You can now create files in your project normally. When ready, select files to add to the repository (Team > Commit). Add a commit message. Click *Commit* to update the local clone of your repository, or *Commit and Push* to update the local clone **and** your GitHub repository.

One final note: I also tried connecting an A telier Project to the cloned repository using a different set of steps, starting by right-clicking the repository and clicking *Import Projects.* This does not work yet.

EGit is a plugin you can install from the Eclipse marketplace if it is not yet already included in your installation

## [#Git](https://community.intersystems.com/tags/git) [#GitHub](https://community.intersystems.com/tags/github)

Source URL:<https://community.intersystems.com/post/atelier-git-and-github>